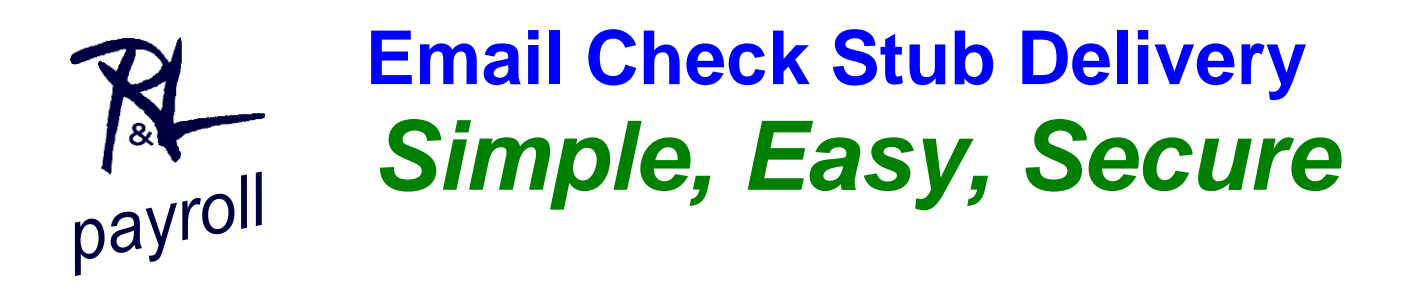

*You already have your payroll directly deposited—Wouldn't it be nice to receive your pay stub electronically on pay day? No more paper!*

## *Simple...Here's how it works*

On pay day, you will receive an email notification that your payroll stub is available. From your phone, other mobile device, or PC, you can view and securely download your stub.

## *Easy to get started*

If you're not already having all of your payroll directly deposited, please do. Worrying about lost and stolen payroll checks, having to drive to the bank, and bad weather delivery of payroll should be a thing of the past.

- 1. Contact your payroll department to provide your email address
- 2. Payroll will enter your email address and assign your access code (combination of employee number and last name)
- 3. Upon first access to the system, enter your cell phone number (if you forget your password, a new password notification can be sent to your cell)

### *Secure access...*

Here are the basics...A more detailed explanation follows:

- 1. Once you're set up: morning of your check-date you'll receive an email notification that you have a secure file to download
- 2. Enter your access code
- 3. View your payroll stub
- 4. Download your payroll stub to your computer for record retention

# *Getting started and accessing your payroll stub*

- 1. Contact your payroll department to provide your email address
- 2. Payroll will enter your information into the Electronic Check Stub delivery system.
- 3. Notification that your pay stub is ready for download

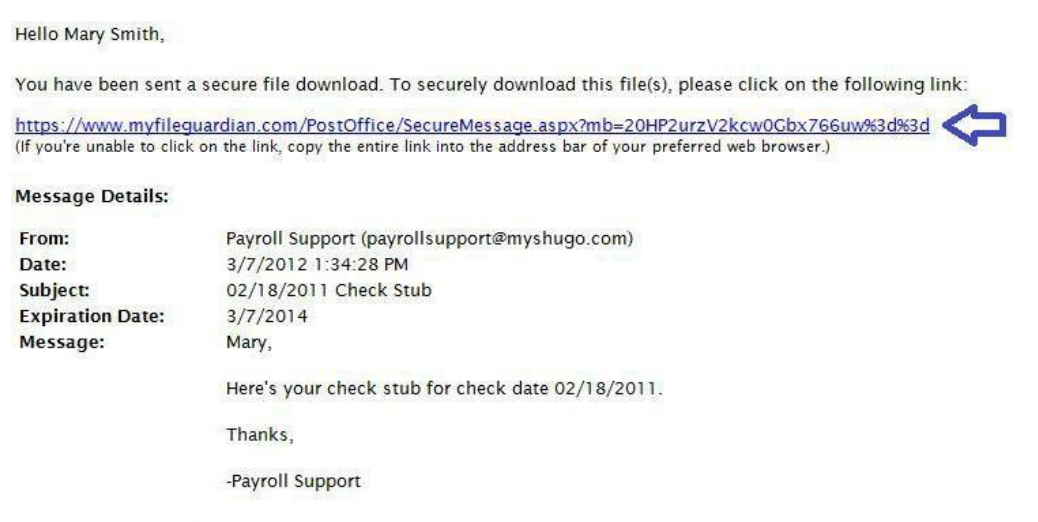

The reference number for this secure file download is EG-M126687R36702

### 4. Enter your secure access code

You have already been assigned an access code comprised of your employee number and last name (Employee number [no leading zeros] and last name [first letter is UPPERcase, the rest all lower-case, no spaces]). Find your **employee number** on your current payroll stub.

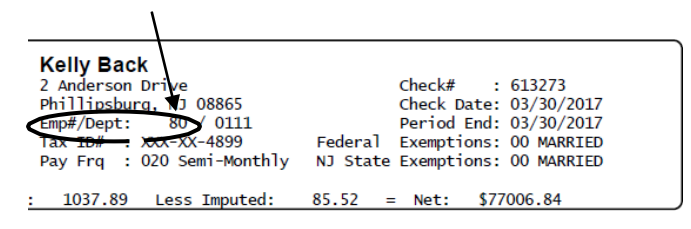

In the above example, the password is *80Back*

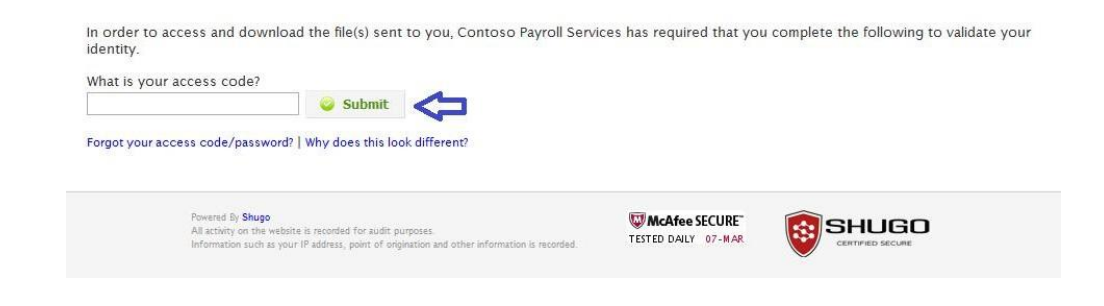

Tip: If this is the first time you're downloading your stub, you'll be prompted to change the access code assigned by your check stub administrator to something personal that you'll remember (the image on the next page shows what this will look like). The password you choose now will be your password going forward, so be sure to set it to something you'll remember and keep it stored in a safe location!

Optionally you can provide your cell phone number. If you choose to provide your cell phone number, in the future if you ever forget your access code, you can request that a new one-time access code via an SMS text message.

For security reasons, your cell phone number will be stored encrypted in our secure data centers and not be used for any purpose other than sending you a temporary access code upon your request.

#### Reset your access code

Welcome to the secure post office of

#### Why are we asking' you to reset your access code?

By strengthening access code you'll improve the security of the files sent to you by Payroll Services. To learn about the latest recommendations on secure password s, click here.

#### Why are we asking for your cell phone number?

in case you forget your new access code, we'll send you an SMS text with a random one-time access code to use.

For security reasons:

- We will not us e your cell phone number for any other purpose.
- Your cell phone number· is stored encrypt ed in our sec ure data centers.
- Entering your cell phone number is optional and can be left blank.

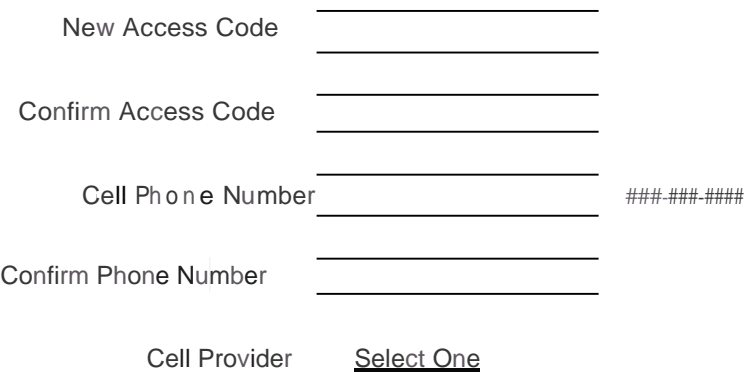

**Save**

### 5. View or Download your pay stub

Use one of the two identified download buttons below to view/download your check stub.

**Tip:** If you choose the "Download as encrypted PDF", your check stub will be saved encrypted on your computer.

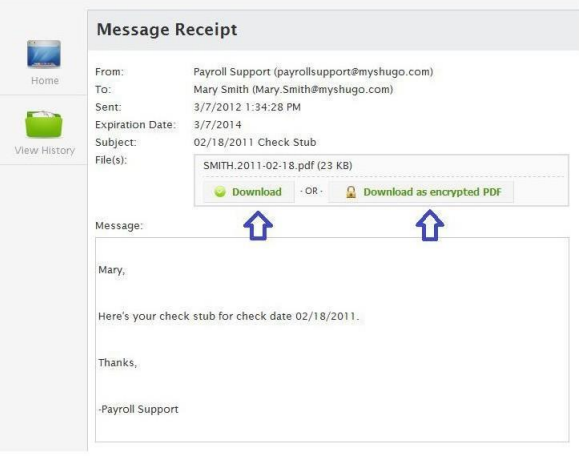

### 6. Save your pay stub to your computer

Once you click download, your internet browser will prompt you to save your check stub to your computer. Select the location on your computer where you'd like to save the file to and click "Save".

You'll notice that by default the PDF file name for your check stub will be your last name followed by the check date for the payroll.

Download your pay stubs for your own record retention. The system is only accessible to current employees. Current employees will have access to the last 12 months of stubs posted.

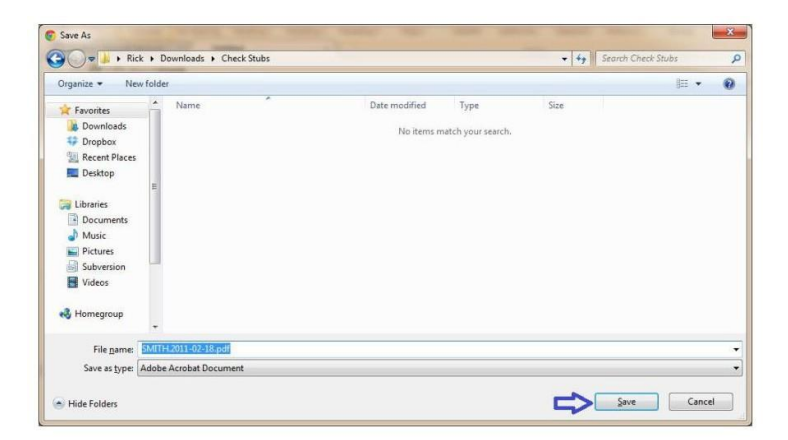

# 7. Use Adobe Reader to view your payroll stub

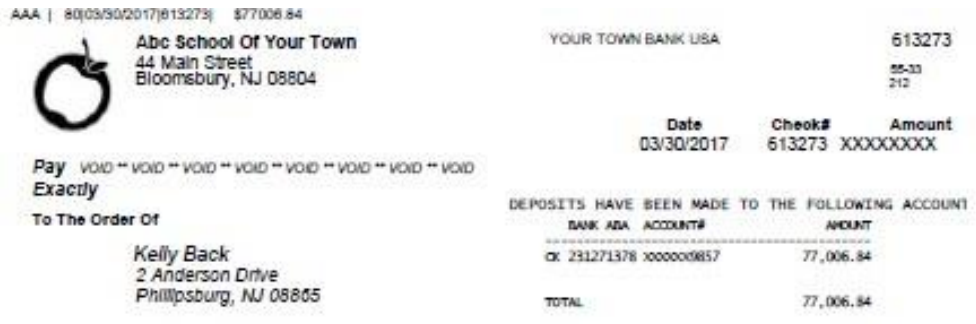

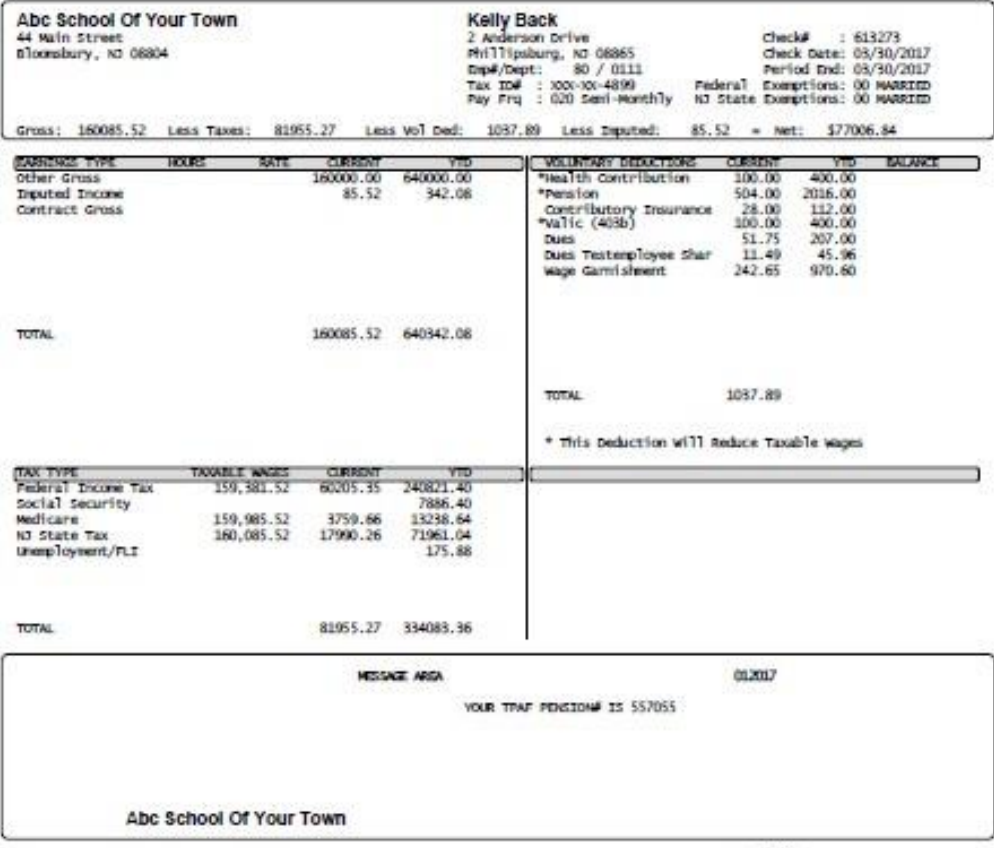

SPPROT, PAYROLL CHECK

2017 000 20170330